# 県立高等学校・中等教育学校が使用している Chromebook の卒業時処理手順書

みなさんが使用している端末は 4 月に新入生へと渡ります。新入生が気持ちよく新年度をスタートできる よう以下の手順で卒業時の処理をしてください。リンク先は一覧で QR コードにしてあります。

## 手順概要

- 1 Chromebook 本体に保存されたアカウントとデータを削除する。
- 2 長期保管するために端末保管モードにする。
- 3 Chromebook 本体をクリーニングする。
- 4 必要であれば Google アカウント(@edu-g.gsn.ed.jp)に保存された各種データを移行する。

# 手順詳細 |

## Chromebook の中に保存されたアカウントとデータを削除する。

- ① Chromebook のログイン画面で、削除するプロフィールを選択します。
- ② プロフィール名の横にある下矢印を選択します。<br>-
- ③ [このユーザーを削除] を選択します。
- ④ 表示されたボックスで、[このユーザーを削除] を選択します。
- ・この操作では Chromebook からアカウントと、そのアカウントで Chromebook 内に保存したデータ(写真 など)が削除されます。
- · Google アカウント自体 (google ドライブ等に保存したデータや設定)は残ります。
- ・詳しくは、Google [のこちらのページを](https://support.google.com/chromebook/answer/1059260?hl=ja)ご覧ください。※QR コード1

## 作業手順2

### 長期保管するために端末保管モードにする。

- ① あらかじめバッテリー残量が 80%以上になるように充電しておく。
- ② 充電ケーブルを接続した状態で、電源を入れる。
- fds ③ 「更新キー(時計回りの矢印が印字されたキー)」と「電源キー」を同時に押して電源を落と して、そのキーを押したまま電源ケーブルを抜く。
- ④ 電源が正常にオフになれば、電源キーを押しても電源がオンにならないはずなので、もし電 源がオンになる場合は、やり直す。

#### 【端末保管を解除する方法】

- $\textcircled{1}$  Chromebook に充電器で電源を供給すると、バッテリーの接続解除状態が解除されます。
- ② Chromebook の電源を入れます。
- ・卒業生が使用した Chromebook は、新入生が利用するまで長期間保管する必要があります。バッテリーが消 耗している状況で、そのままにしておくと起動しない等の不具合が生じます。
- ・詳しくは、Google [のこちらペ](https://support.google.com/chrome/a/answer/9139543?hl=ja)ージをご覧ください。※QR コード2

# 手順詳細3

Chromebook 本体をクリーニングする。

- ① よく絞ったやわらかい布等を使う
- ② 汚れがひどい場合は、水で薄めた中性洗剤を使う(洗剤が残らないように拭き取る)
- ③ キートップの隙間の埃はブラシ等で取り除く
- ④ 液晶ディスプレイは、表面を傷つけないように注意しながら、ゆっくりと拭き取る。
- ⑤ かたい布やタオル、ペーパータオルは使用しない
- ・県立学校に導入されている Chromebook は、ある程度の防水性能がありますが、精密機械ですので丁寧にク リーニングをしましょう。

# 手順詳細4

必要であれば Google アカウント(@edu-g.gsn.ed.jp)に保存された各種データを移行する。

操作手順が複雑なため、以下のリンクから手順書(PDF ファイル)をダウンロードしてください。

方法1 Google [アカウントのデータを、パソコンなどの端末にダウンロードして保存する。](https://ict-support.gsn.ed.jp/wysiwyg/file/download/1/166)

※QR コード3

方法2 Google アカウントのデータを、個人の Google アカウントに移行する。 A [パソコンを利用して作業する。](https://ict-support.gsn.ed.jp/wysiwyg/file/download/1/158)※QR コード4 B [スマホを使って作業をする。](https://ict-support.gsn.ed.jp/wysiwyg/file/download/1/157)※QR コード5

- ・作業期間は 2 月上旬~5月末です。6月以降、卒業生のアカウント情報は削除されます。
- ・必須の作業ではありませんが、アカウントが削除されることで GoogleDrive 内のファイルやメール、カレン ダーなどの各種データは全て削除されます。

QR コード一覧

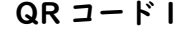

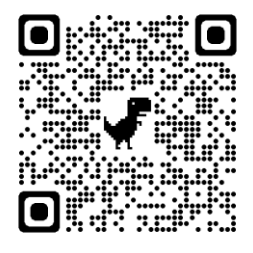

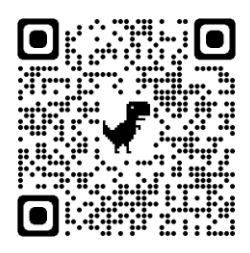

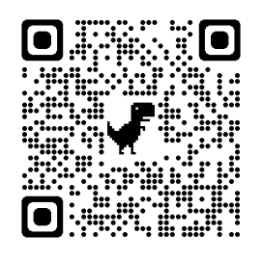

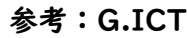

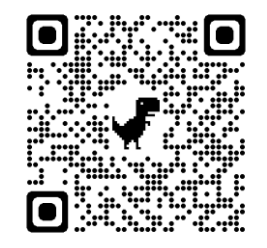

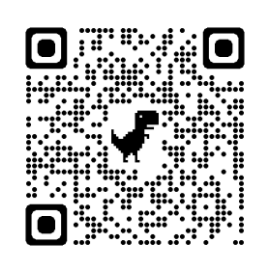

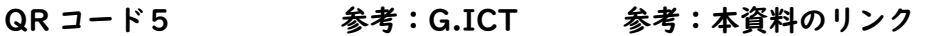

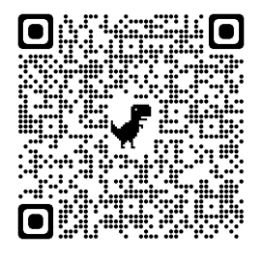

QR コード1 QR コード2 QR コード3 QR コード4

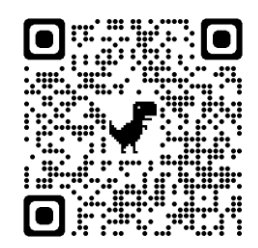